# Smart Network Application (SNA) - Ansicht der rechten Seite ٦

## Ziel

Die Smart Network Application (SNA) ist ein System, das einen Überblick über die Netzwerktopologie mit detaillierten Überwachungsinformationen für Geräte und Datenverkehr bietet. SNA ermöglicht das globale Anzeigen und Ändern von Konfigurationen auf allen unterstützten Geräten im Netzwerk.

Der Bereich rechts neben der Topologieübersicht der SNA zeigt einen Informationsbereich an, der Attribute der ausgewählten Elemente anzeigt und Aktionen für diese Elemente ermöglicht.

In diesem Artikel werden die Merkmale und Funktionen des Rechtsberatungsgremiums der SNA erläutert.

## Anwendbare Geräte

- Serie Sx350
- SG350X-Serie
- Serie Sx550X

Hinweis: Geräte der Serie Sx250 können SNA-Informationen bereitstellen, wenn sie mit dem Netzwerk verbunden sind. SNA kann jedoch nicht von diesen Geräten aus gestartet werden.

## Softwareversion

● 2,2 5,68

## SNA-Ansicht mit rechter Hand

Das rechte Informationsfenster enthält die folgenden Blöcke:

- <u>Headerblock</u>
- <u>Rechtes Informationsfeld-Zahnrad</u>
- **Grundlegender Informationsblock**
- <u>Benachrichtigungsblock</u>
- <u>Services-Block</u>
- <u>Tags</u>
- <u>Statistiken</u>

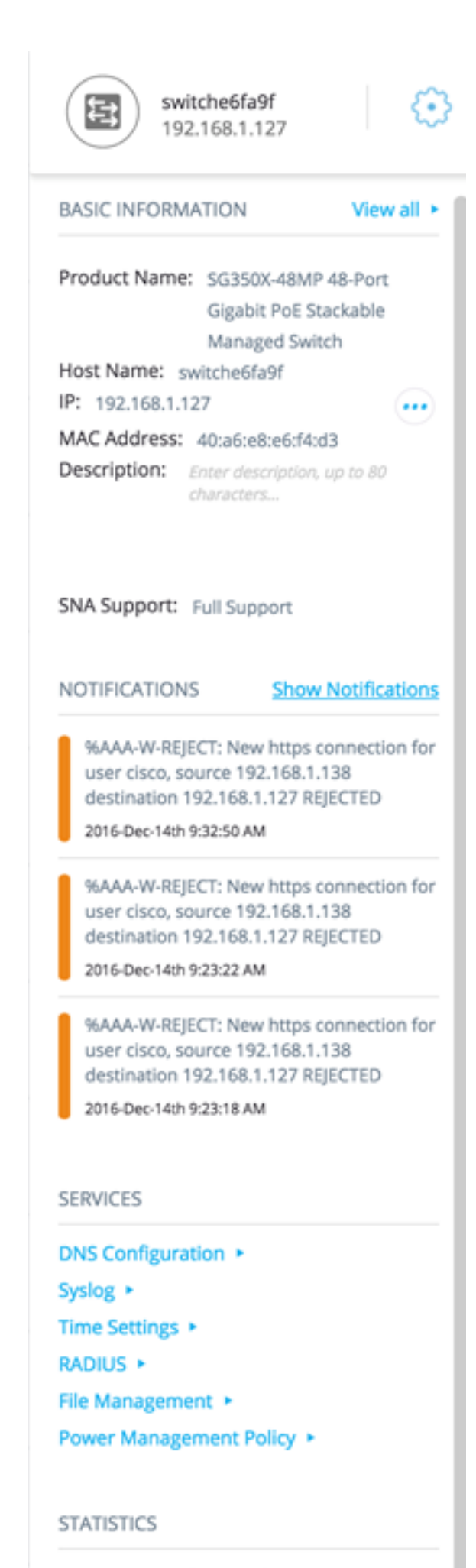

PoE Consumption (Device) ▶

**TAGS** 

### **Headerblock**

In der Kopfzeile wird das Symbol für das ausgewählte Element bzw. die ausgewählten Elemente angezeigt. Wenn nur ein Element ausgewählt ist, zeigt der Header die Identifikationsdaten an (siehe unten):

- Geräte: Wenn Sie auf ein Gerät klicken, stellt der Header Informationen zum ausgewählten Gerät bereit. Die Hierarchie der Identifizierungsmethoden lautet:
	- Hostname
	- IP-Adresse
	- MAC-Adresse

Das nachfolgende Beispiel zeigt, dass der Hostname switch6fa9f mit der IPv4-Adresse 192.168.1.127 lautet.

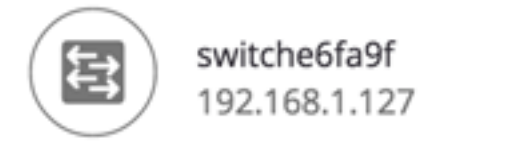

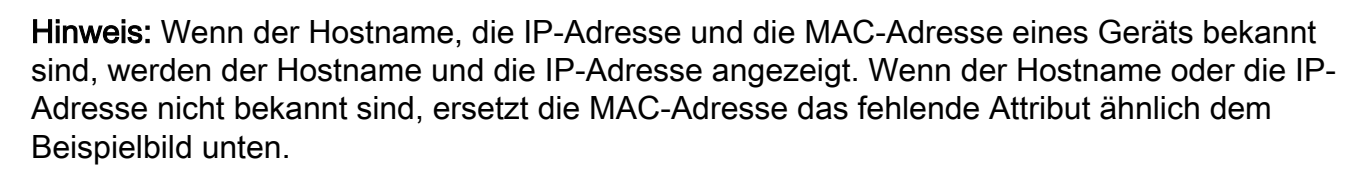

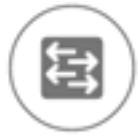

3c:0e:23:f4:f2:56 192.168.1.254

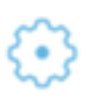

Schnittstellen: Wenn Sie auf das Gerät doppelklicken und eine Schnittstelle auswählen, stellt ● der Header Informationen über die ausgewählte Schnittstelle bereit, z. B. den Namen der Schnittstelle und die stärkste Form der Geräteerkennung, zu der sie gehört: HostnameIP address (IP-Adresse): Wenn der Hostname unbekannt ist.MAC-Adresse - Wenn sowohl der Hostname als auch die IP-Adresse unbekannt sind.

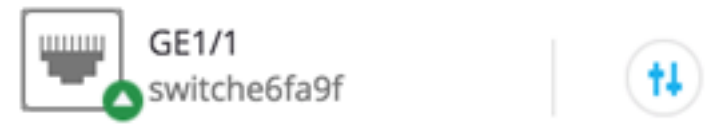

Verbindungen - Wenn Sie auf den Link von zwei oder mehr Geräten klicken, zeigt der Header ● das folgende Bild an:

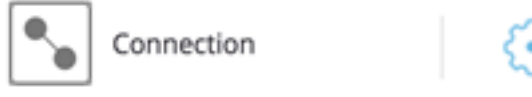

Wenn Sie mehrere Elemente auswählen, zeigt der Header die Anzahl der ausgewählten Elemente an. Wenn alle ausgewählten Elemente demselben Typ angehören, zeigt der Header auch deren Typ an. Im folgenden Beispiel wird der Typ nicht angezeigt, da die Typen nicht konsistent waren.

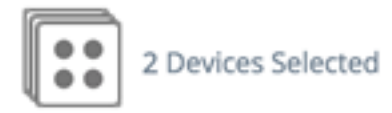

Die Auswahl einer Clientgruppe ist eine Verknüpfung zum Auswählen aller Mitglieder der Gruppe. Der Header zeigt die Anzahl und den Typ des Geräts in der Gruppe an.

Bei der Auswahl einer Clientgruppe zusammen mit anderen Geräten werden die Clientgruppen als Anzahl der darin enthaltenen Geräte gezählt. Wenn Sie z. B. ein Backbone-Gerät und eine Clientgruppe mit fünf Clients auswählen, zeigt der Header sechs ausgewählte Geräte an).

Wenn für das Gerät Benachrichtigungen vorhanden sind, wird die Anzahl der Benachrichtigungen angezeigt:

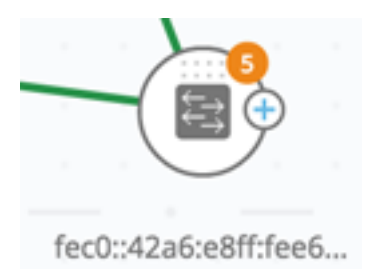

### Rechts-Handinformationssystem-Zahnrad

Die folgenden Aktionen können für die ausgewählten Geräte oder Verbindungen durchgeführt werden. Um diese Aktionen auszuführen, klicken Sie auf das Zahnradsymbol

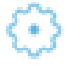

im rechten Informationsfenster.

- Gerät verwalten: Diese Option ist nur für SNA- und teilweise SNA-Switches verfügbar und wird nur angezeigt, wenn ein Gerät ausgewählt wurde. Durch die Auswahl dieser Aktion wird eine Webverwaltungssitzung für den ausgewählten Switch mit der Switch-Managementanwendung gestartet. Sie müssen keine Anmeldeinformationen eingeben, um diese Sitzung zu starten.
- Gerät erkunden: Diese Option ist nur für SNA-Switches verfügbar und wird nur angezeigt, wenn ein Gerät ausgewählt ist. Wenn Sie diese Aktion auswählen, wird der Geräteexplorer für den ausgewählten Switch geöffnet.
- Verbindung erkunden: Diese Option wird angezeigt, wenn eine einzelne Verbindung ausgewählt ist. Wenn Sie diese Aktion auswählen, wird der VerbindungsExplorer für die ausgewählte Verbindung geöffnet.
- Client Group (Client-Gruppe suchen): Diese Option wird angezeigt, wenn eine Clientgruppe ausgewählt ist. Wenn Sie diese Aktion auswählen, wird der Client-Explorer geöffnet, gefiltert nach dem Gerätetyp in der Clientgruppe.
- Delete (Löschen): Diese Option wird nur angezeigt, wenn alle ausgewählten Geräte Offline-● Geräte sind. Durch die Auswahl dieser Aktion werden alle ausgewählten Geräte aus der Topologieübersicht gelöscht.

Grundlegender Informationsblock

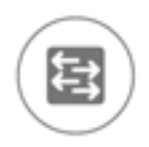

switche6fa9f 192.168.1.127

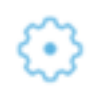

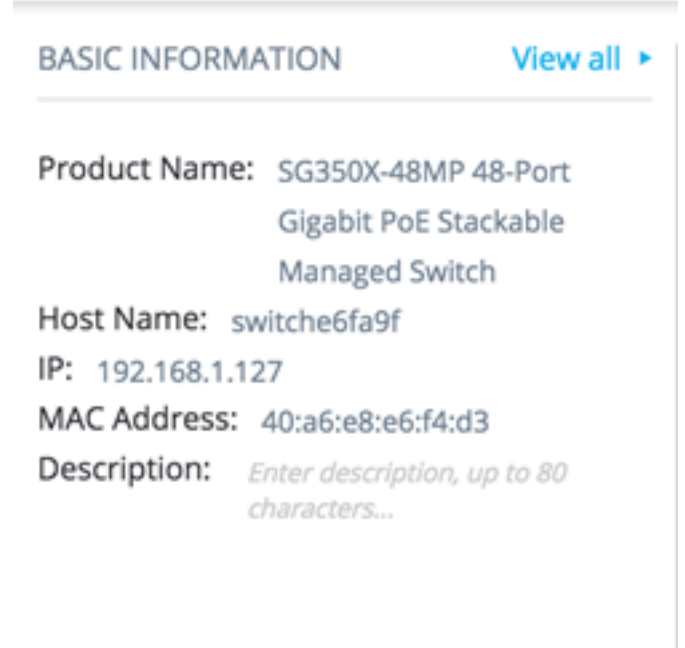

#### SNA Support: Full Support

Im Block Basisinformationen werden Attribute des ausgewählten einzelnen Elements angezeigt. Der Block wird nicht angezeigt, wenn mehr als eine Einheit ausgewählt wurde.

Einige der Informationen werden jederzeit angezeigt, andere nur, wenn Sie auf die Schaltfläche Alle anzeigen klicken.

Wenn für einen bestimmten Parameter keine Informationen empfangen werden, wird dieser Parameter nicht im Abschnitt Basisinformationen angezeigt.

Für Backbone-Geräte werden die folgenden Informationen angezeigt:

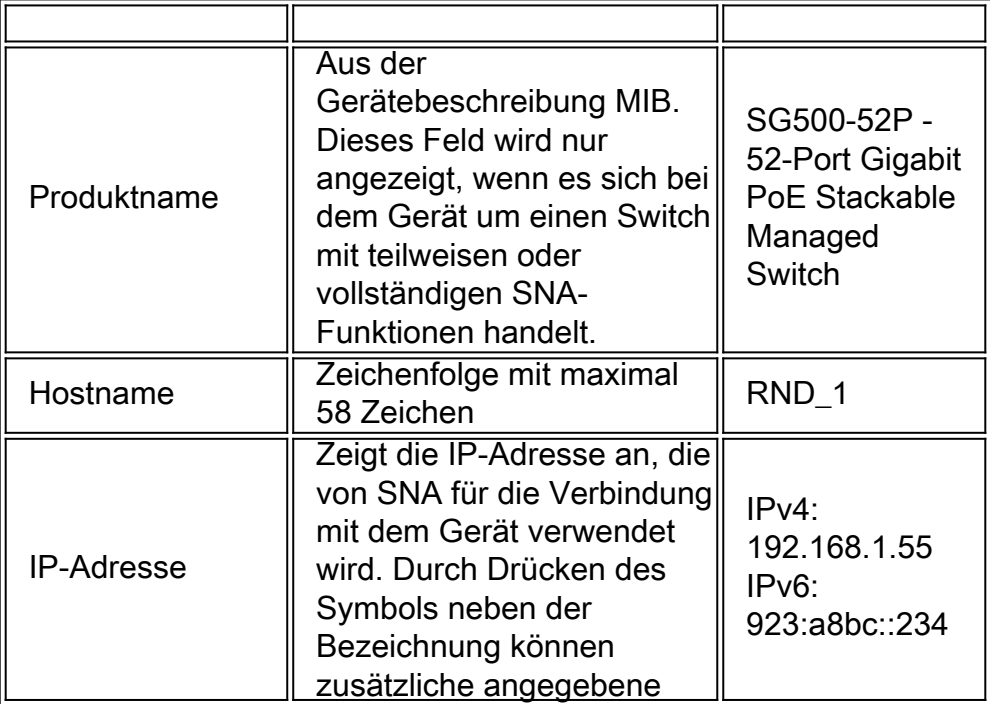

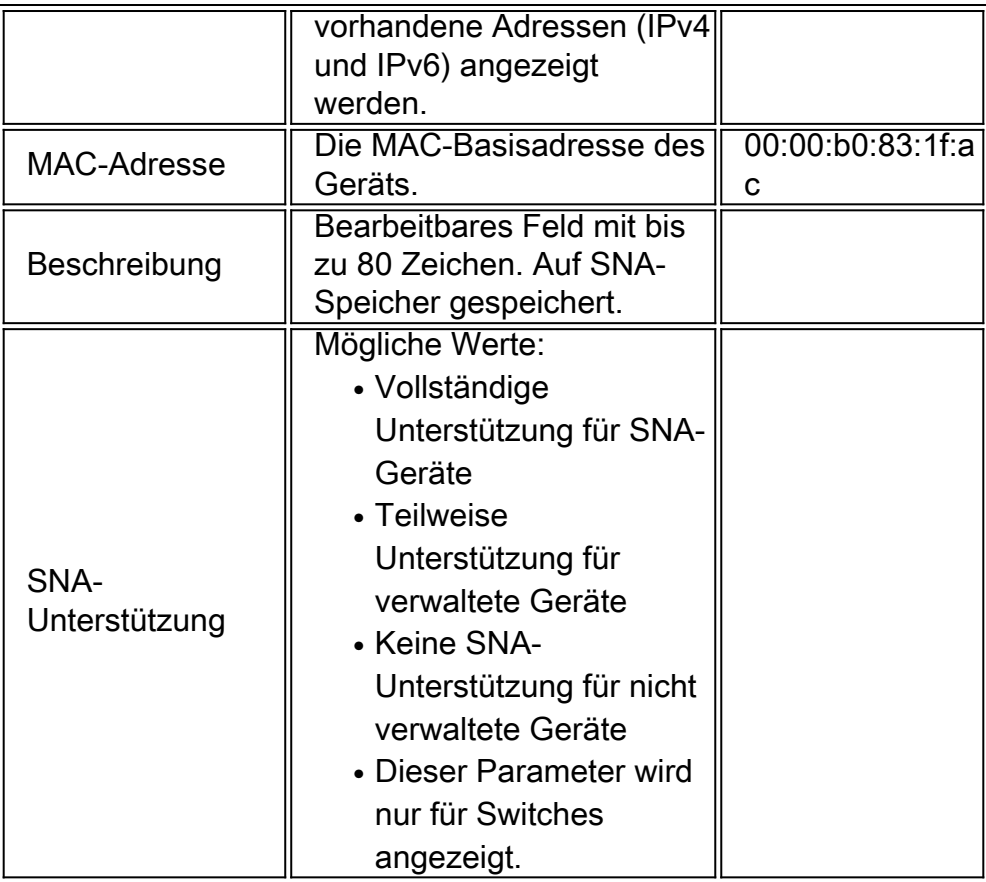

Nachfolgend sind die Parameter aufgeführt, die nur angezeigt werden, wenn auf Alle anzeigen geklickt wird. Diese Option ist nur verfügbar, wenn es sich bei dem Gerät um einen Switch mit teilweisen oder vollständigen SNA-Funktionen handelt.

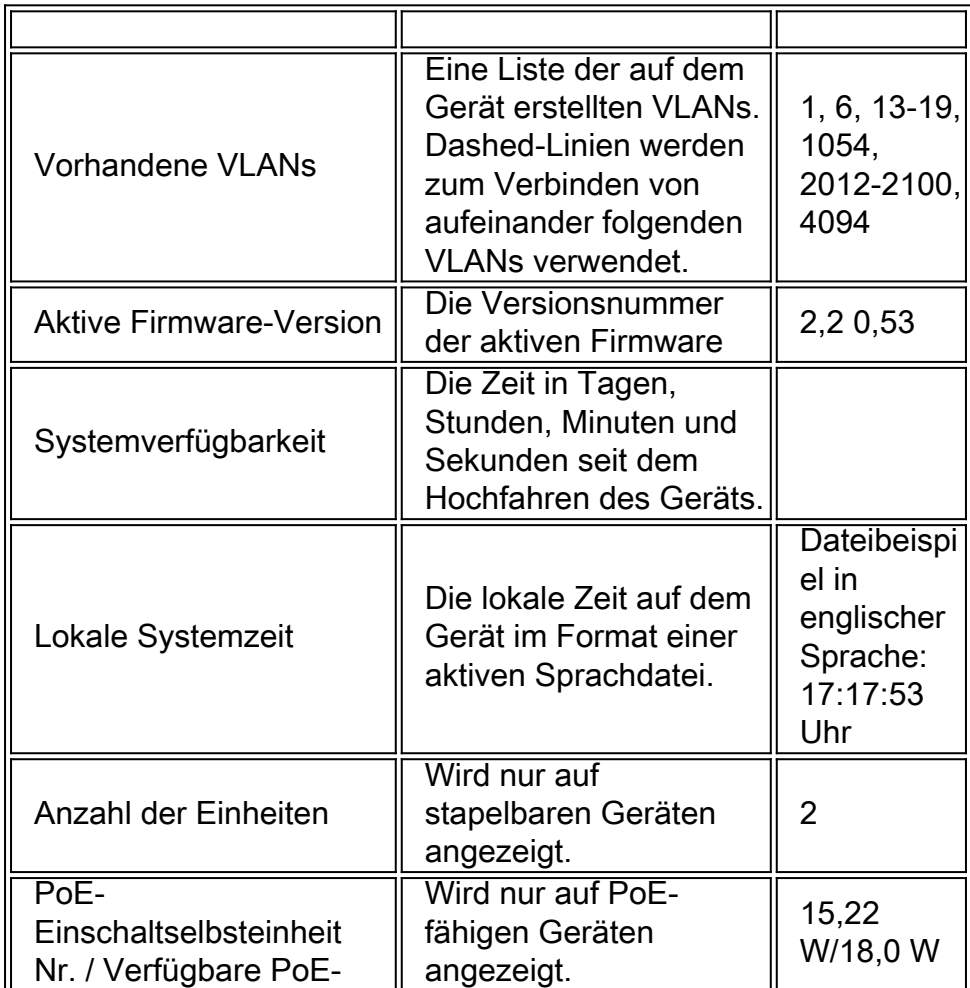

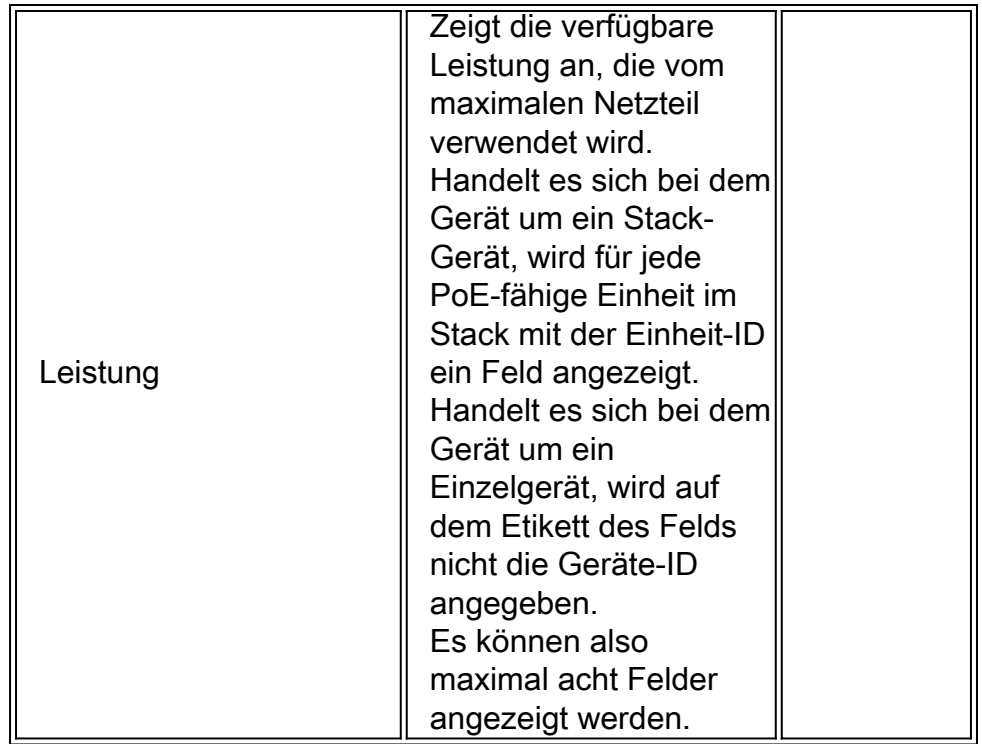

Die folgenden Informationen werden für Offline-Backbone-Geräte unter "Letzte bekannte Informationen" angezeigt:

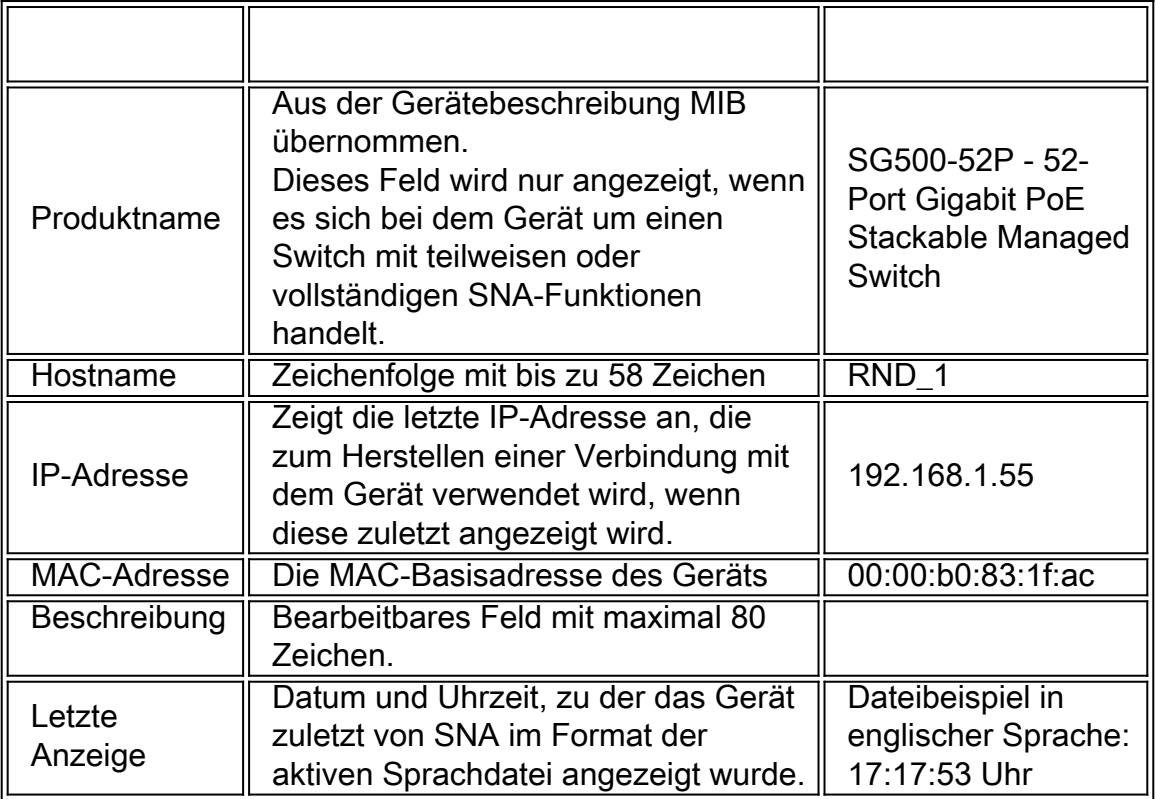

Die folgenden Informationen werden für einen Client (Endgerät, z. B. einen Computer) angezeigt:

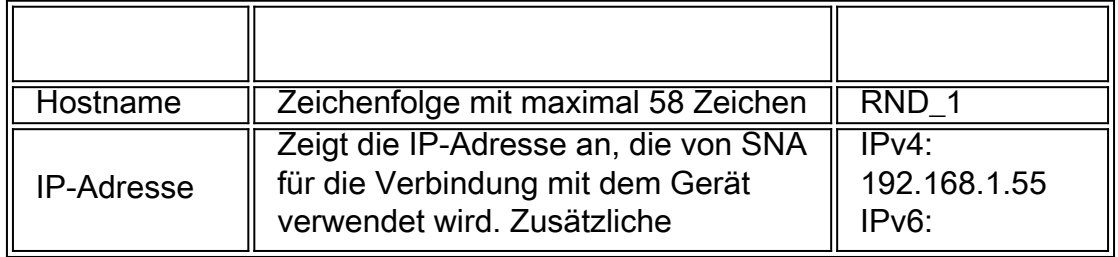

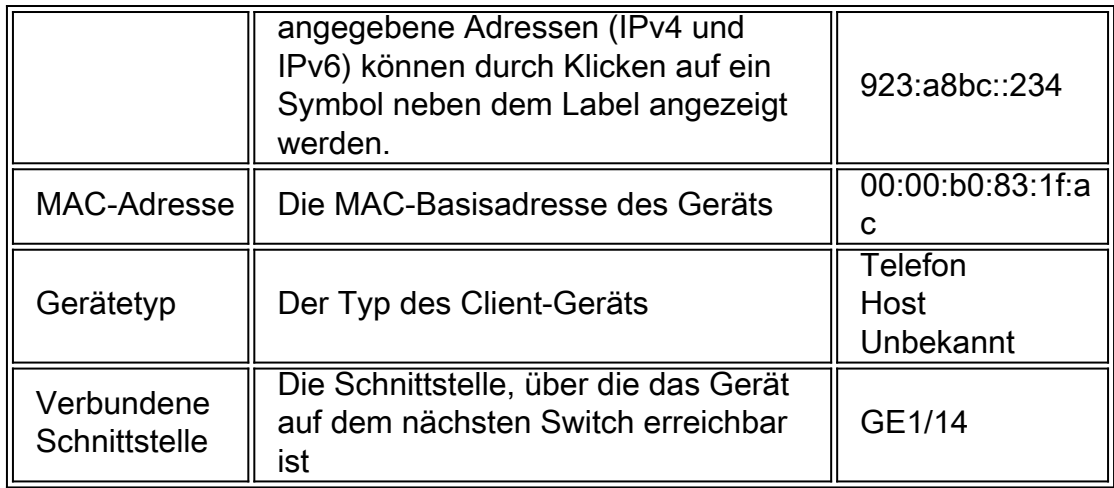

Die folgenden Parameter werden nur angezeigt, wenn auf Alle anzeigen geklickt wird:

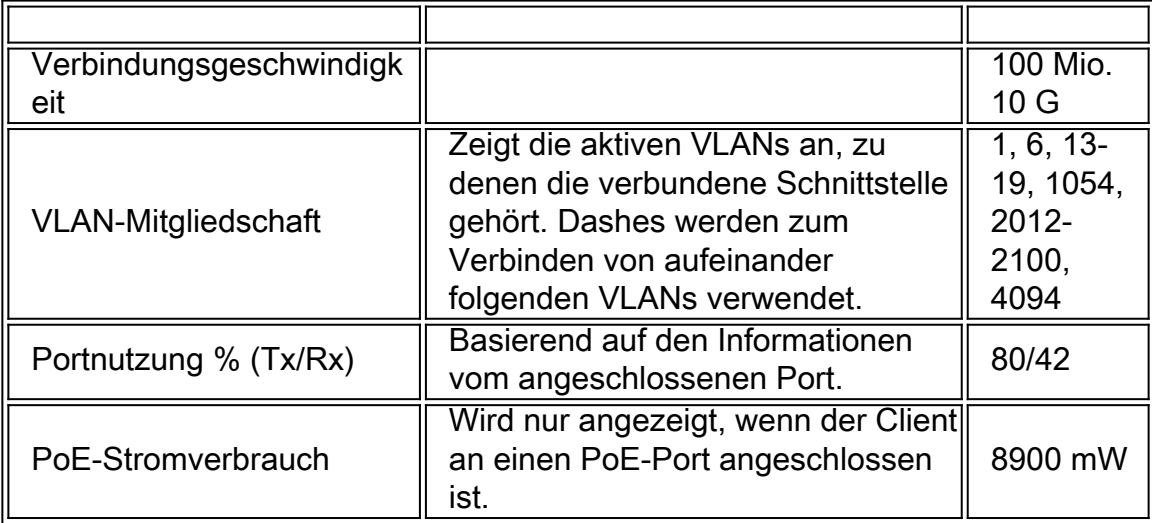

Für eine Clientgruppe werden die folgenden Informationen angezeigt:

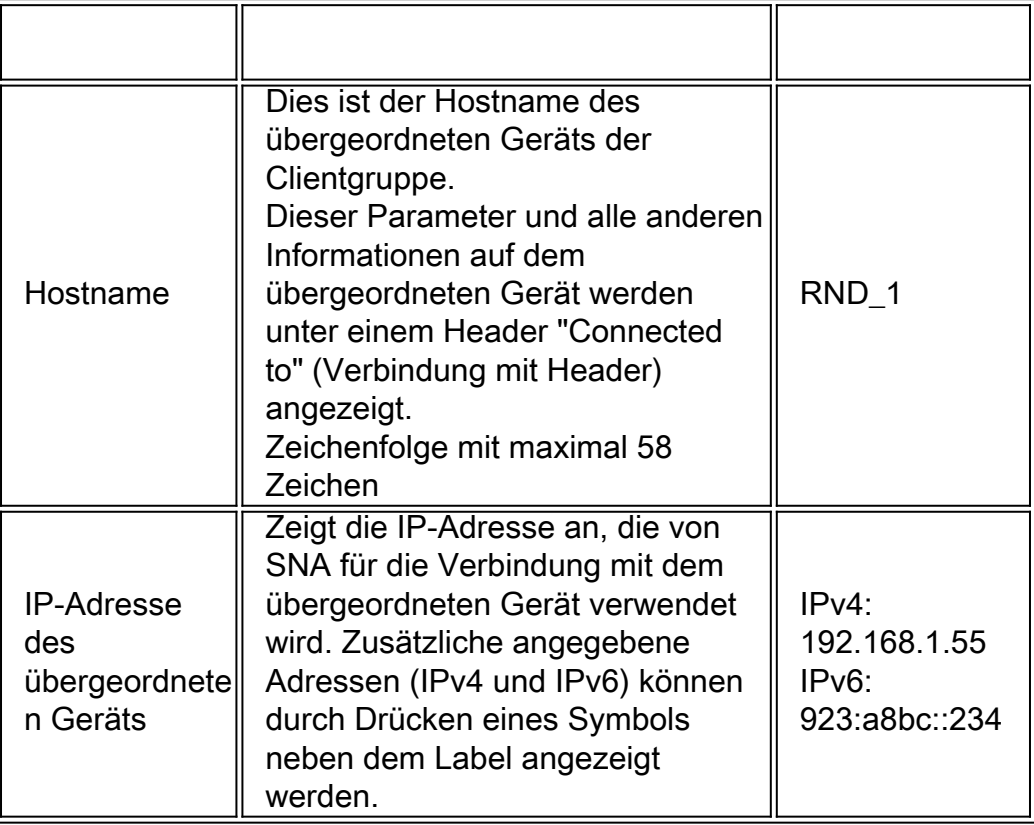

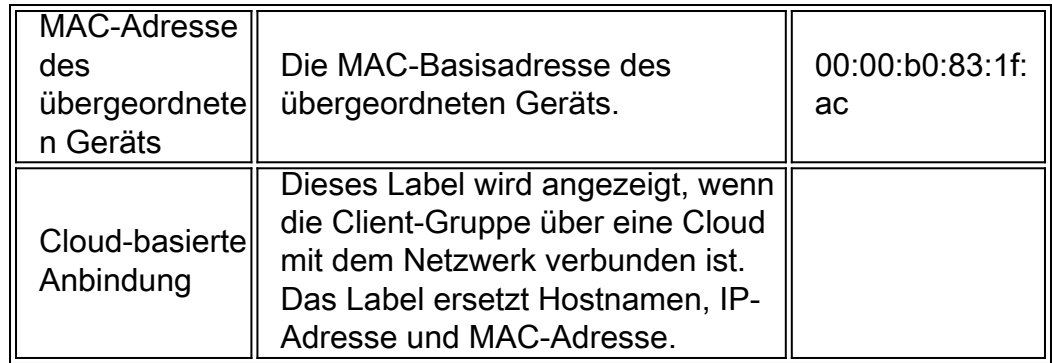

Für Schnittstellen werden die folgenden Informationen angezeigt:

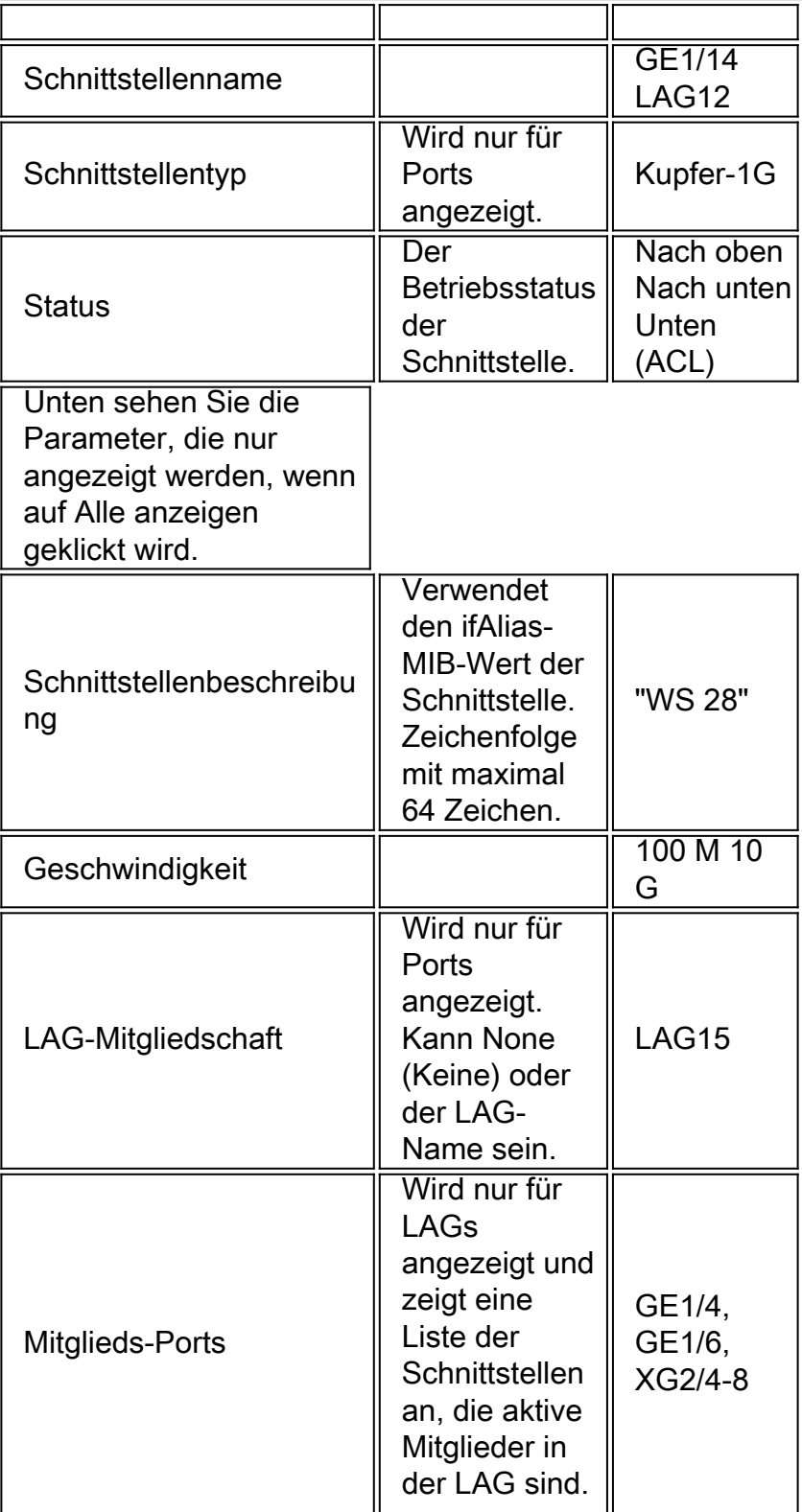

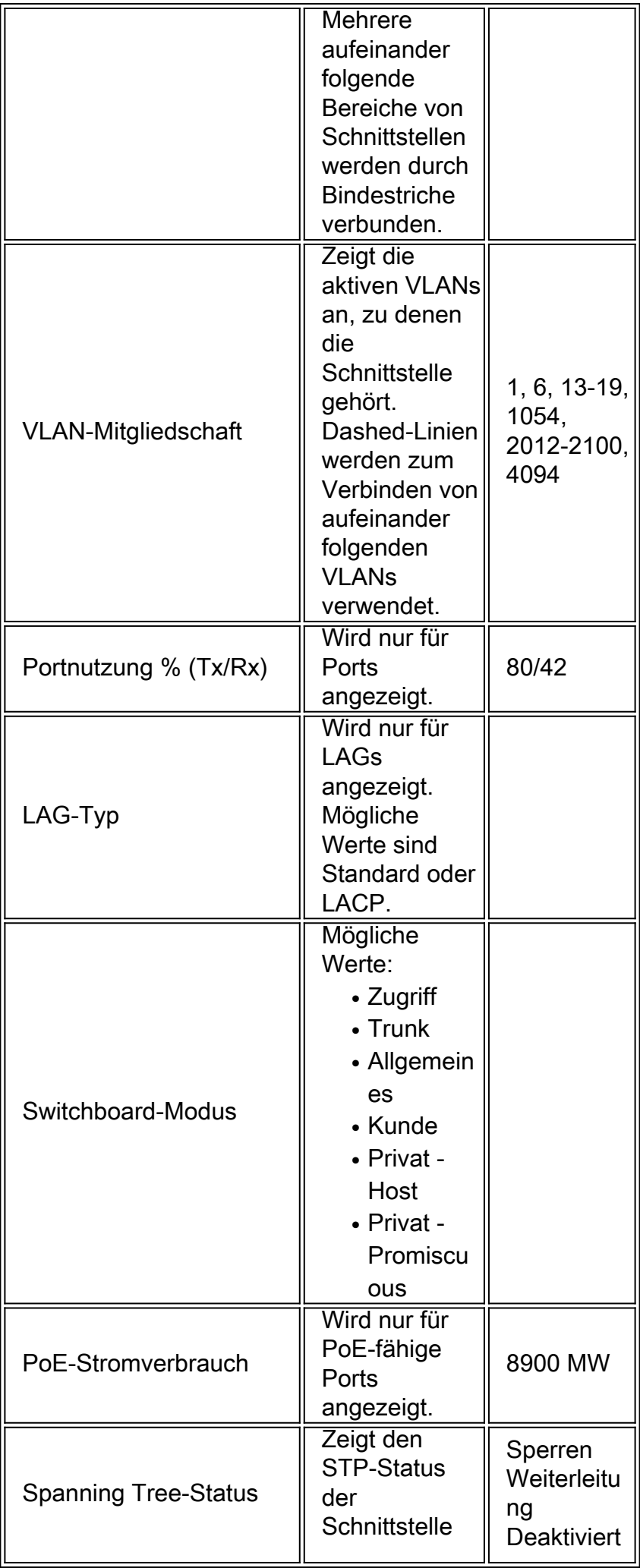

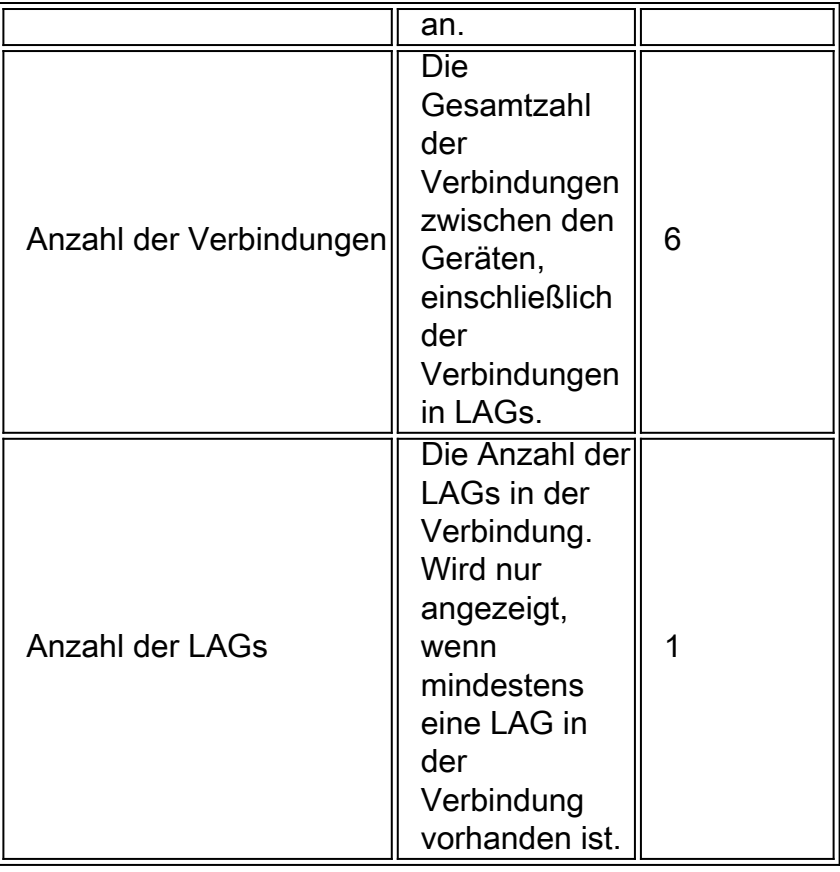

Hinweis: Der Abschnitt Basisinformationen wird bei der Auswahl von Clients oder Layer-2- Clouds nicht angezeigt.

#### Benachrichtigungsblock

Im Benachrichtigungsblock werden die neuesten auf dem ausgewählten Gerät aufgezeichneten Benachrichtigungen oder Systemprotokolle (SYSLOGs) angezeigt.

**NOTIFICATIONS Show Notifications** 

%AAA-W-REJECT: New https connection for user cisco, source 192.168.1.138 destination 192.168.1.127 REJECTED

2016-Dec-14th 9:32:50 AM

%AAA-W-REJECT: New https connection for user cisco, source 192.168.1.138 destination 192.168.1.127 REJECTED

2016-Dec-14th 9:23:22 AM

%AAA-W-REJECT: New https connection for user cisco, source 192.168.1.138 destination 192.168.1.127 REJECTED

2016-Dec-14th 9:23:18 AM

angezeigt. Wenn Sie auf den Link Benachrichtigungen anzeigen klicken, wird die Seite Benachrichtigungen angezeigt.

#### Services-Block

**SERVICES** 

In diesem Abschnitt des Informationsfensters werden die verfügbaren Dienste für die aktuelle Auswahl der Elemente angezeigt. Es werden nur Services angezeigt, die für alle ausgewählten Elemente relevant sind. Dieser Abschnitt wird nicht angezeigt, wenn Elemente, die keine Services unterstützen, Teil der Auswahl sind oder wenn Geräte und Schnittstellen zusammen ausgewählt werden.

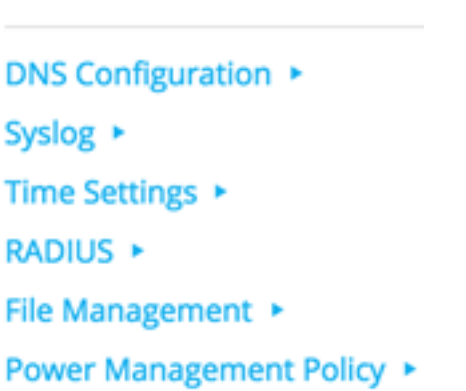

Weitere Informationen zu Services erhalten Sie [hier.](https://sbkb.cisco.com/CiscoSB/ukp.aspx?login=1&pid=2&app=search&vw=1&articleid=5352)

### **Tags**

Tags werden verwendet, um Elemente in der Topologie nach Attributen zu identifizieren. Der Tag-Block der rechten Informationen zeigt alle Tags an, die dem Element entweder automatisch oder vom Benutzer zugewiesen wurden. Sie können die Tags der ausgewählten Elemente auch in diesem Bereich verwalten.

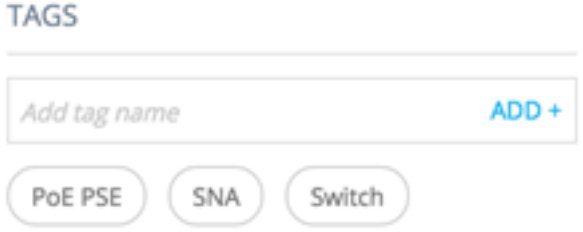

Weitere Informationen zu Tags finden Sie [hier.](https://sbkb.cisco.com/CiscoSB/ukp.aspx?login=1&pid=2&app=search&vw=1&articleid=5383)

#### **Statistiken**

Wenn Sie ein SNA-fähiges Gerät oder die Schnittstellen eines SNA-fähigen Geräts anzeigen, können Sie historische Statistikinformationen zu dieser Schnittstelle oder diesem Gerät anzeigen.

#### PoE Consumption (Device) ▶

Der Zugriff auf die Statistikansicht erfolgt über das rechte Informationsfenster.

Wenn Sie historische Statistiken über eine Schnittstelle oder ein Gerät anzeigen möchten, wählen Sie einen bestimmten Parameter aus einer Liste verfügbarer Parameter aus, der den von der Funktion zum Verlaufsdatenverlauf unterstützten Parametern entspricht. Sie können dann den Status dieses Parameters auf der ausgewählten Schnittstelle für das Vorjahr anzeigen.

Folgende Diagramme können angezeigt werden:

- Portnutzungs-Diagramm
- PoE-Nutzungsdiagramm (Port)
- PoE-Nutzungsdiagramm (Gerät)
- Datenverkehrsdiagramm (Byte)
- Datenverkehrsdiagramm (Pakete)

#### Portnutzungs-Diagramm

Dieses Diagramm ist ein Diagramm auf Portebene, das den Prozentsatz der Portauslastung des Ports im Laufe der Zeit anzeigt. Er ist für alle Ports von Geräten mit vollständiger SNA-Unterstützung verfügbar. Sie können eine Reihe von Ports auswählen, um einen parallelen Vergleich auszuführen.

5 MINUTES 1 HOUR 1 DAY 1 WEEK 3 MONTHS

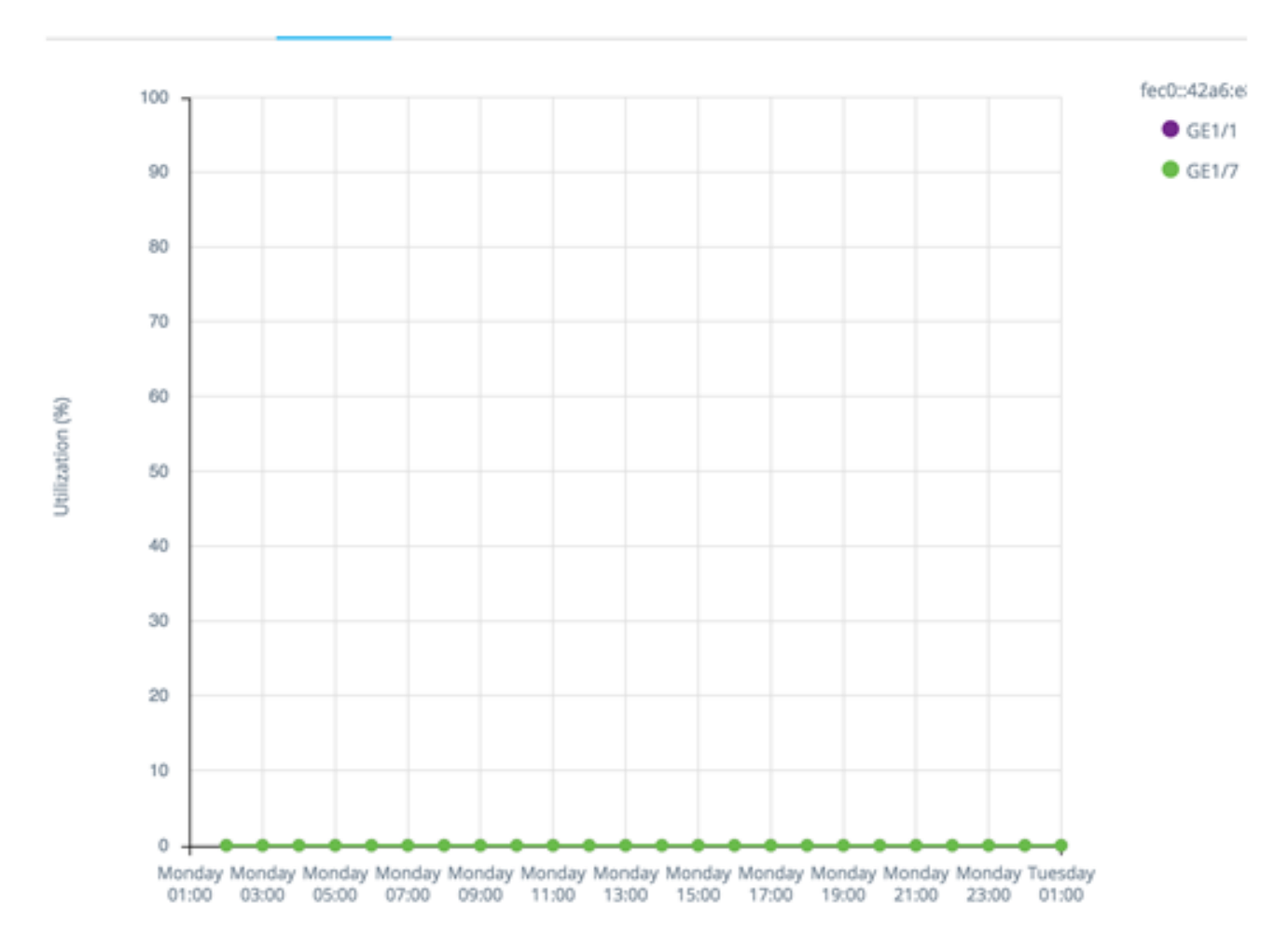

Die Daten werden als Prozentsatz (0-100) angezeigt, wobei Anzahl und Häufigkeit der Stichproben abhängig von der angezeigten Zeitspanne sind:

- Letzte fünf Minuten: 20 Proben (eine alle 15 Sekunden).
- Letzte Stunde 60 Proben (eine pro Minute)
- Letzter Tag 24 Proben (eine pro Stunde)
- $\cdot$  Letzte Woche 7 Proben (eine pro Tag)
- Letzte 3 Monate: 12 Proben (eine pro Woche)

#### PoE-Nutzungsdiagramm (Port)

Dieses Diagramm ist ein Diagramm auf Portebene, das die PoE-Nutzung des Ports über einen bestimmten Zeitraum anzeigt. Er ist für alle PoE-Ports von Geräten mit vollständiger SNA-Unterstützung verfügbar.

1 YEAR 1 HOUR 1 DAY 1 WEEK

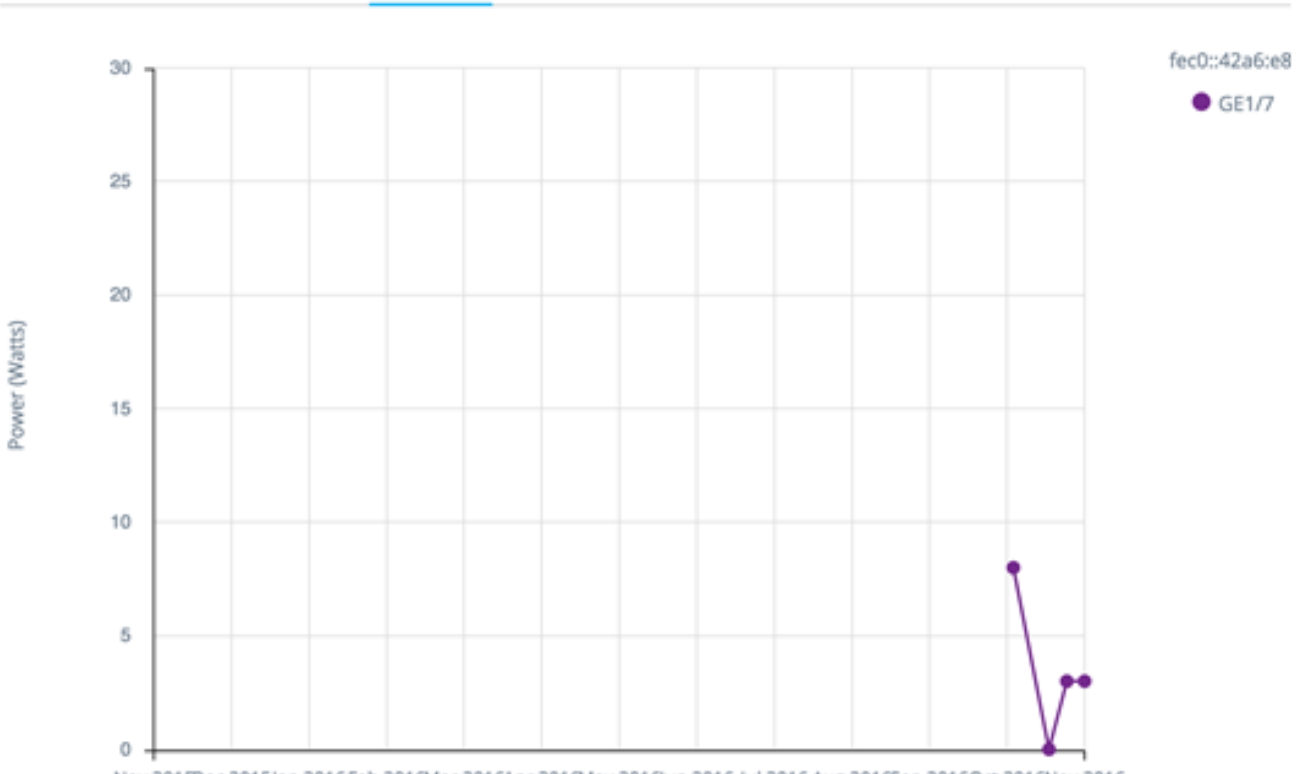

Nov 2015Dec 2015Jan 2016Feb 2016Mar 2016Apr 2016May 2016Jun 2016 Jul 2016 Aug 2016Sep 2016Oct 2016Nov 2016

Sie können eine Reihe von Ports auswählen, um einen parallelen Vergleich auszuführen.

Die Daten werden als eine Anzahl Watt (0 - 30/60, je nachdem, ob der Port PoE+-fähig ist) angezeigt. Die Anzahl und Häufigkeit der Stichproben hängt von der angezeigten Zeitskala ab:

- Letzte Stunde 60 Proben (eine pro Minute)
- Letzter Tag 24 Proben (eine pro Stunde)
- $\cdot$  Letzte Woche 7 Proben (eine pro Tag)
- Letztes Jahr 52 Proben (eine pro Woche)

#### PoE-Nutzungsdiagramm (Gerät)

Dieses Diagramm ist ein Diagramm auf Geräteebene, das die PoE-Nutzung des Geräts im Laufe der Zeit anzeigt. Das Diagramm ist für alle PoE-Geräte mit vollständiger SNA-Unterstützung verfügbar. Das Diagramm wird pro Einheit dargestellt, und Sie können eine Anzahl von Einheiten (aus einem oder mehreren Stacks) auswählen, um sie gleichzeitig anzuzeigen.

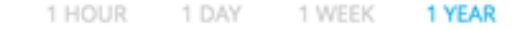

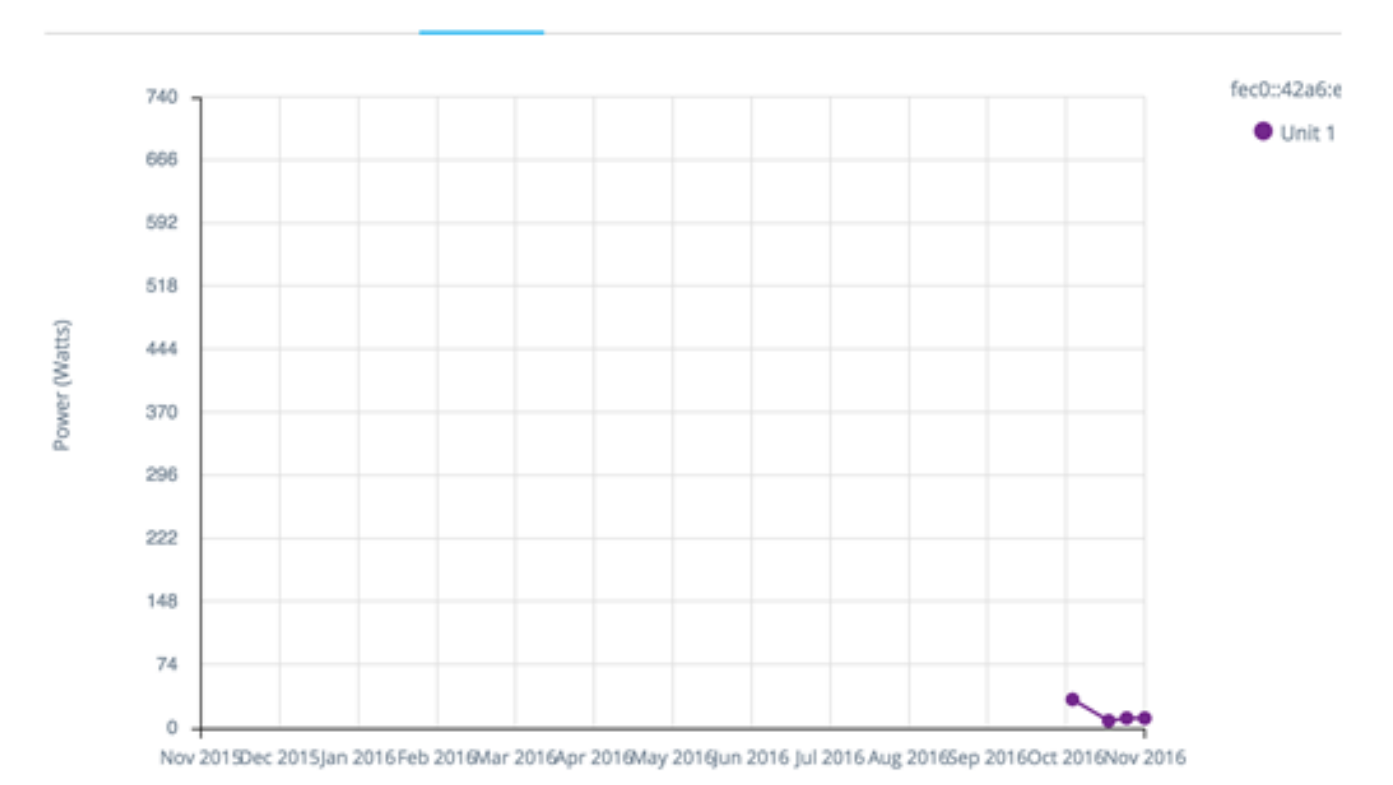

Die Daten werden als eine Anzahl Watt (0 ist die PoE-Kapazität der ausgewählten Einheit mit der höchsten Kapazität) angezeigt, wobei die Anzahl und Häufigkeit der Stichproben je nach der angezeigten Zeitskala variieren:

- Letzte Stunde 60 Proben (eine pro Minute)
- Letzter Tag 24 Proben (eine pro Stunde)
- $\cdot$  Letzte Woche 7 Proben (eine pro Tag)
- Letztes Jahr 52 Proben (eine pro Woche)

#### Datenverkehrsdiagramm (Byte)

Dieses Diagramm ist ein Diagramm auf Schnittstellenebene, das den gesamten Datenverkehr einer Schnittstelle in Byte über die Zeit anzeigt. Das Diagramm ist für alle Schnittstellen von Geräten mit vollständiger SNA-Unterstützung verfügbar und verfügt über separate Leitungen für Tx- und Rx-Datenverkehr. Sie können eine Reihe von Ports und Datenverkehrstypen auswählen, um einen parallelen Vergleich auszuführen.

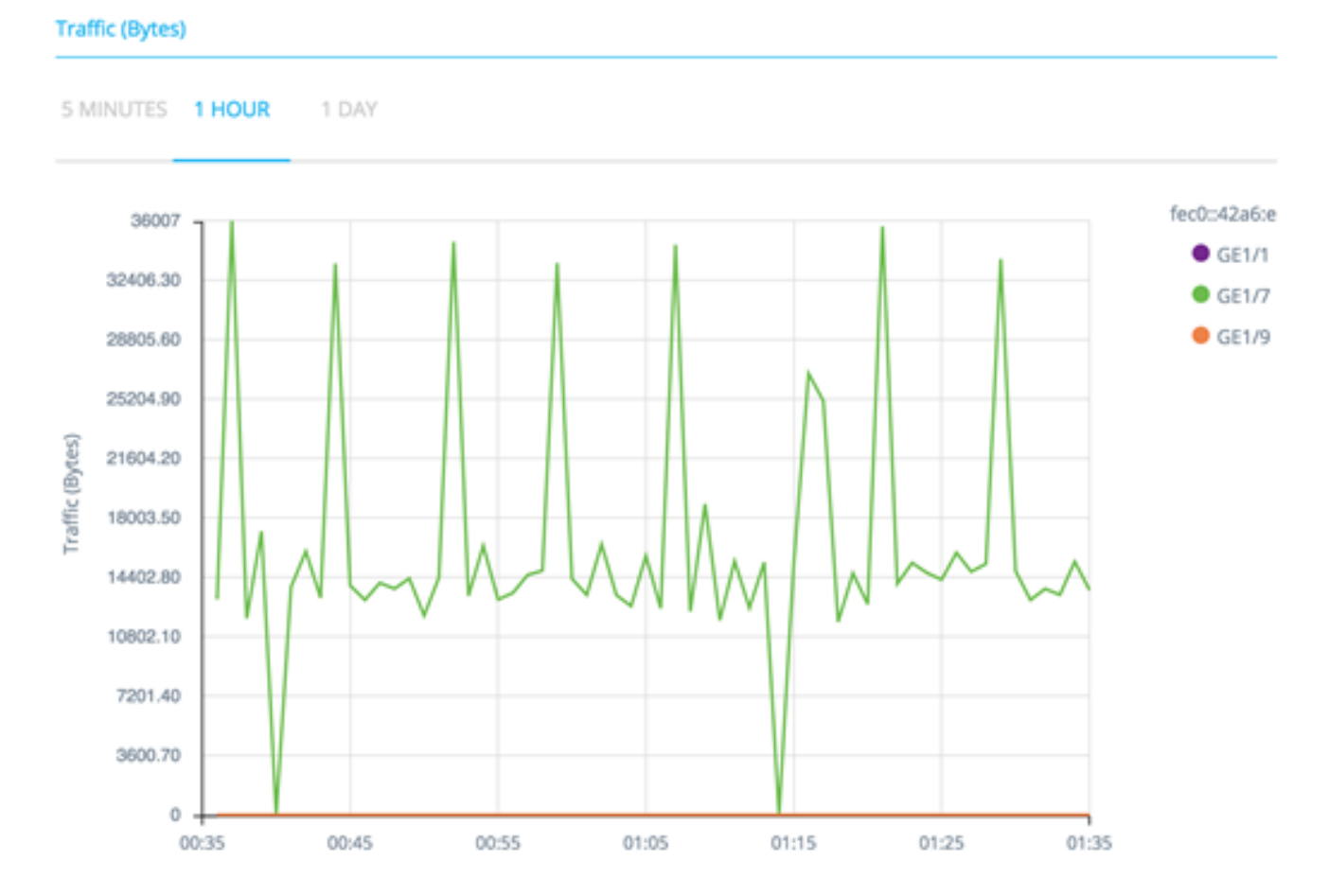

Die Daten werden in Abhängigkeit von der angezeigten Zeitskala als Anzahl von Oktetten (0 - höchste Stichprobe in ausgewählten Schnittstellen/Zeitraum) mit Anzahl und Häufigkeit von Stichproben angezeigt:

- Letzte fünf Minuten: 20 Proben (eine alle 15 Sekunden).
- Letzte Stunde 60 Proben (eine pro Minute)
- Letzter Tag 24 Proben (eine pro Stunde)
- $\bullet$  Letzte Woche 7 Proben (eine pro Tag)
- Letzte 3 Monate: 12 Proben (eine pro Woche)

### Datenverkehrsdiagramm (Pakete)

Dieses Diagramm ist ein Diagramm auf Schnittstellenebene, das den gesamten Datenverkehr einer Schnittstelle in Paketen über die Zeit anzeigt. Das Diagramm ist für alle Schnittstellen (Ports oder LAGs) von Geräten mit vollständiger SNA-Unterstützung verfügbar.

Die Daten in beiden Versionen werden als Anzahl von Paketen (0 ist der höchste Wert im Stichprobenbereich) mit Anzahl und Häufigkeit der Stichproben je nach angezeigter Zeitskala angezeigt:

- Letzte fünf Minuten: 20 Proben (eine alle 15 Sekunden)
- Letzte Stunde 60 Proben (eine pro Minute)
- Letzter Tag 24 Proben (eine pro Stunde)
- $\cdot$  Letzte Woche 7 Proben (eine pro Tag)
- Letzte 3 Monate: 12 Proben (eine pro Woche)